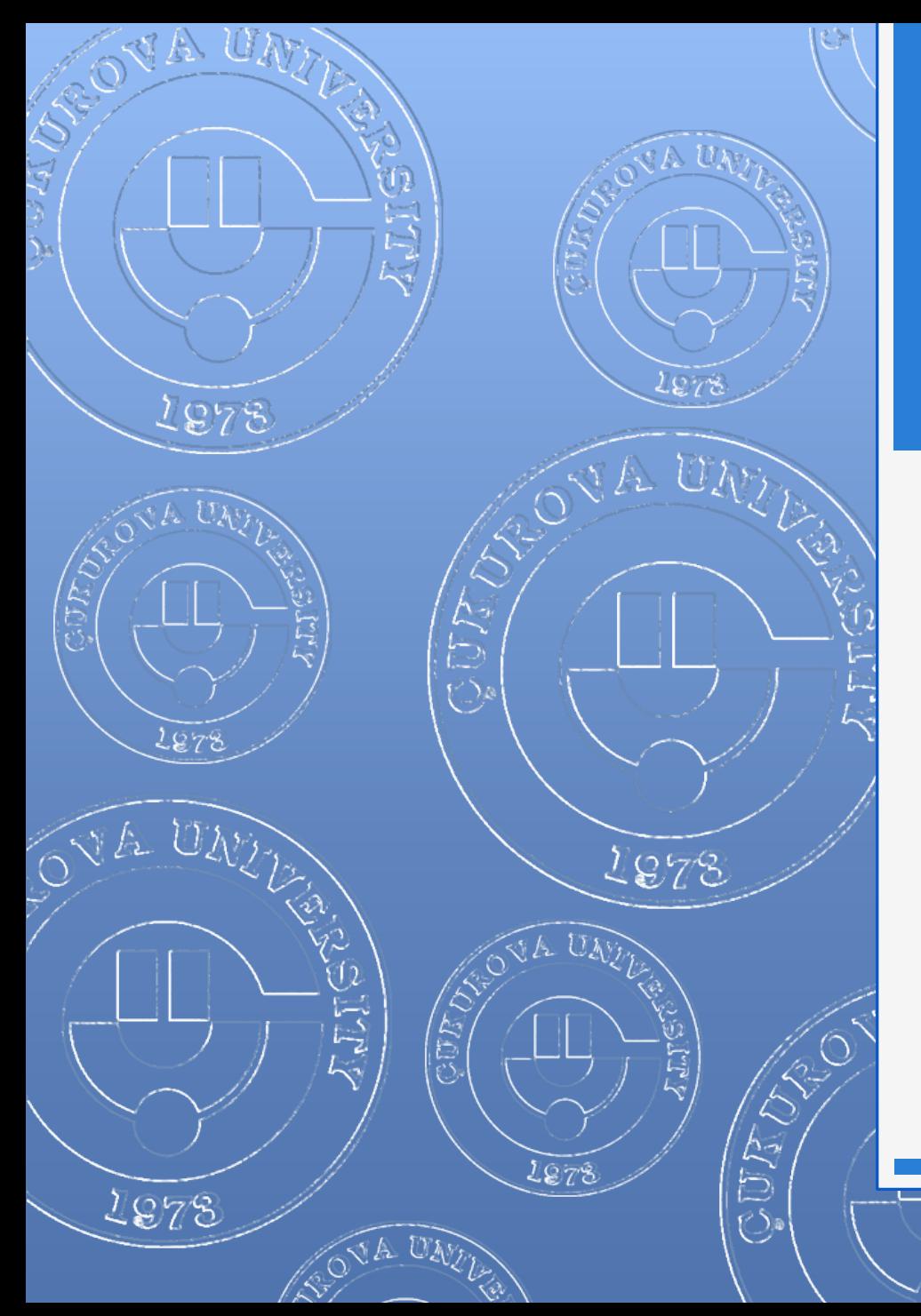

#### EYLÜL 2012

#### **WORD 2010**

1978

Enformatik Bölümü

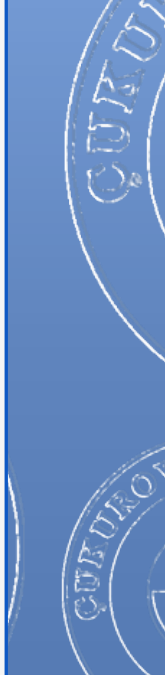

A UN

#### **WORD - EYLÜL 2012**

# İÇERİK

 $\ll$  A

- 1. Genel bilgiler
- 2. Word ile neler yapabilirsiniz?
- 3. Word penceresinin tanıtımı
- 4. Sekmelerin tanıtımı
- 5. Belgeler ile ilgili işlemler
	- Yeni bir belge oluşturmak
	- Varolan bir belgeyi açmak
	- **o** Bir belgeyi kaydetmek
	- **o** Bir belgeyi kapatmak
	- Word seçeneklerini özelleştirmek
- 6. Metin ile ilgili işlemler
	- Metin yazmak
	- Metin içinde hareket etmek
	- Metinleri seçmek
	- **o** Metin silmek
	- "Kes", "Kopyala", "Yapıştır" komutları
	- "Geri Al" ve "Yeniden" komutları
	- "Bul", "Değiştir" komutları
	- Metinleri biçimlendirmek
	- Metinleri listelemek
		- Madde işaretli listeler
		- **o** Numaralı listeler
		- **o** İç içe listeler
	- "Biçim Boyacısı" komutu
- 7. Belgeye yeni nesneler eklemek
	- **o** Kapak sayfası
	- **o** Dosyadan resim
	- **o** Küçük resim
	- **o** Otomatik şekil
	- **o** SmartArt
	- WordArt
	- **o** Metin kutusu
	- **o** Simge
	- **o** Tablo
	- **o** Üstbilgi-Altbilgi
	- **o** Sayfa Numarası
- 8. Sayfa Yapısı ile ilgili işlemler
	- **o** Sayfa kenar boşlukları
	- **o** Yönlendirme
	- **o** Boyut
	- **o** Filigran
	- **o** Sayfa rengi
	- **o** Sayfa kenarlıkları
- 9. Yazım ve Dilbilgisi ile ilgili işlemler
	- **o** Dil ayarları
	- **o** Yazım ve dilbilgisi komutu
	- **o** Sözcük sayımı

#### Genel Bilgiler

- Microsoft Word 2010, güçlü bir kelime işlemci programıdır.
- Gelişmiş biçimlendirme özellikleri sayesinde yazışmaların etkin kılınmasına yardımcı olur.
- Bu tür programlar kişiye bir çalışma alanı sağlayarak kağıda dökmek istediklerini bilgisayar ortamında hazırlamasına yardımcı olur.
- Microsoft Word 2010 programının dosya uzantısı bir önceki sürümü (Word 2007) gibi .docx olarak düzenlenmiştir.

#### Neler Yapabilirsiniz?

- Dilekçe, Mektup vb. bütün yazışmaları hazırlayabilirsiniz,
- Gelişmiş biçimlendirme özellikleriyle raporlar yazıp düzenleyebilirsiniz,
- Tüm müşteriler için toplu mektuplar ve adres etiketleri hazırlayabilirsiniz,
- Tez, kitap, kitapçık, dergi vb. dokümanları hazırlayabilirsiniz,
- Faks vb. iş şablonlarını hazırlayabilirsiniz,
- Özgeçmiş oluşturabilirsiniz,

4

- Grafik, tablo ve gelişmiş çizim nesneleri ekleyebilirsiniz,
- Web sayfası hazırlama gibi pek çok amaç için kullanabilirsiniz.

Enformatik Bölümü

**WORD - EYLÜL 2012**

#### Word Penceresi

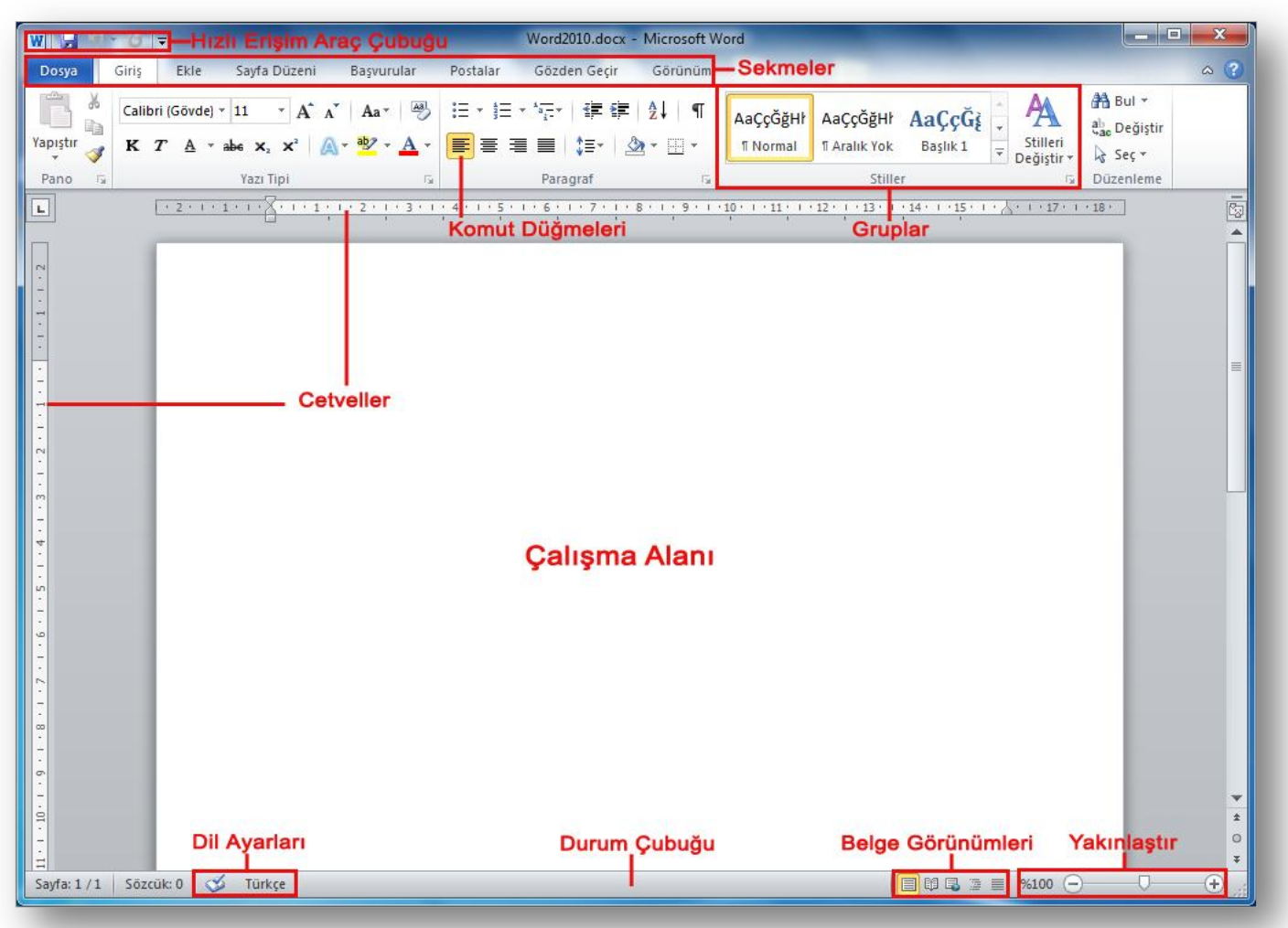

Enformatik Bölümü

SOA UM

**WORD - EYLÜL 2012**

#### Word Sekmelerinin Tanıtımı

- o Dosya Sekmesi
- o Giriş Sekmesi
- o Ekle Sekmesi
- o Sayfa Düzeni
- o Başvurular Sekmesi
- o Postalar Sekmesi
- o Gözden Geçir Sekmesi
- o Görünüm Sekmesi

Enformatik Bölümü

 **Dosya Sekmesi:** Bu sekme ile Yeni, Aç, Kaydet, Yazdır gibi komutların yanı sıra genel Word ayarlarının yapılabileceği Seçenekler düğmesine de ulaşılabilir.

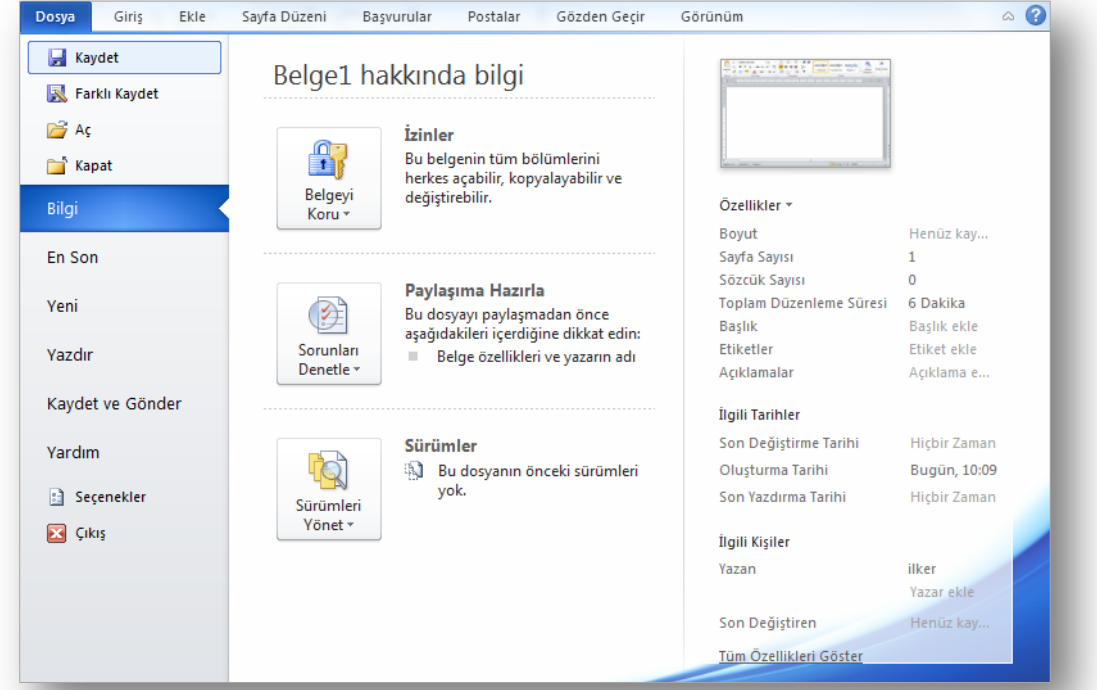

#### Enformatik Bölümü

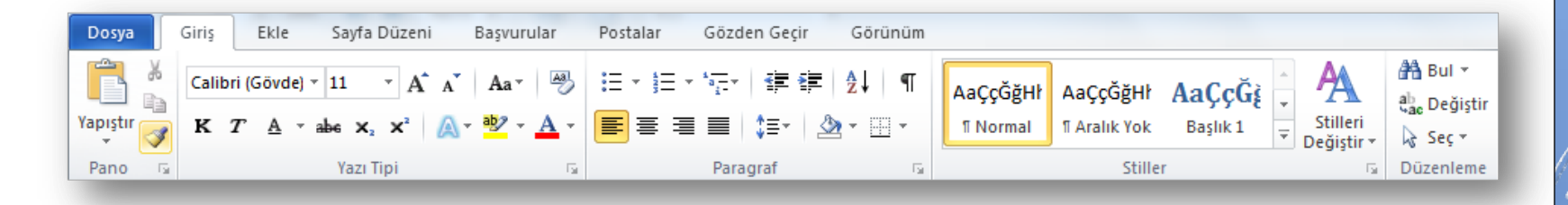

 **Giriş Sekmesi:** Bu sekme Word'deki temel biçimlendirme işlemlerinin yapılabileceği seçenekleri içerir. Her Word kullanıcısının sıklıkla ihtiyaç duyabileceği birçok grup seçeneğini üzerinde bulundurur. Bunlar: Pano, Yazı Tipi, Paragraf, Stiller ve Düzenleme seçenekleridir.

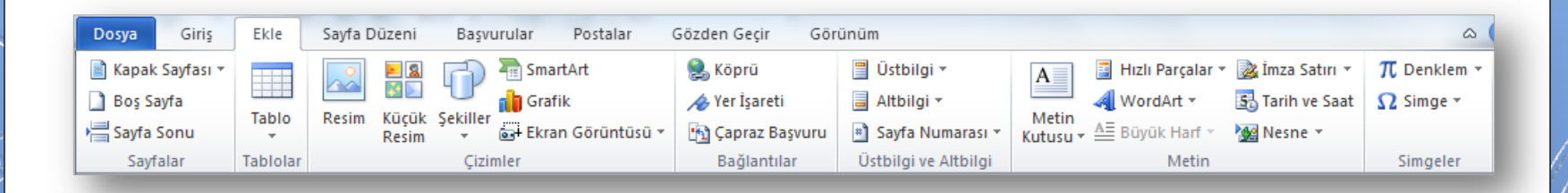

 **Ekle Sekmesi:** Bu sekme belgenize eklemek istediğiniz nesneleri içinde bulundurur. Bu sekmeyle birlikte 7 tane grup gelmektedir. Bunlar; Sayfalar, Tablolar, Çizimler, Bağlantılar, Üstbilgi ve Altbilgi, Metin ve Simgeler gruplarıdır. Tablo, Grafik, Resim vb. nesneler bu sekme üzerindeki şeritler sayesinde eklenir.

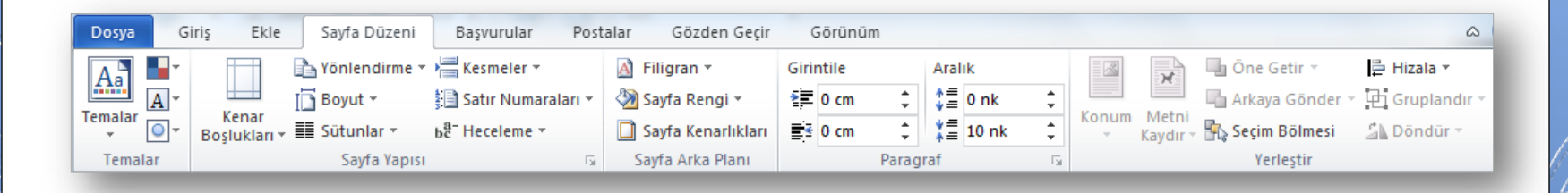

 **Sayfa Düzeni Sekmesi:** Bu sekme sayesinde sayfa ve nesne yerleşim ayarları gibi bazı ayarlamalar yapılır. Sayfa Düzeni sekmesi seçildiğinde, 5 tane grup ekrana gelir (Temalar, Sayfa Yapısı, Sayfa Arka Planı, Paragraf ve Yerleştir).

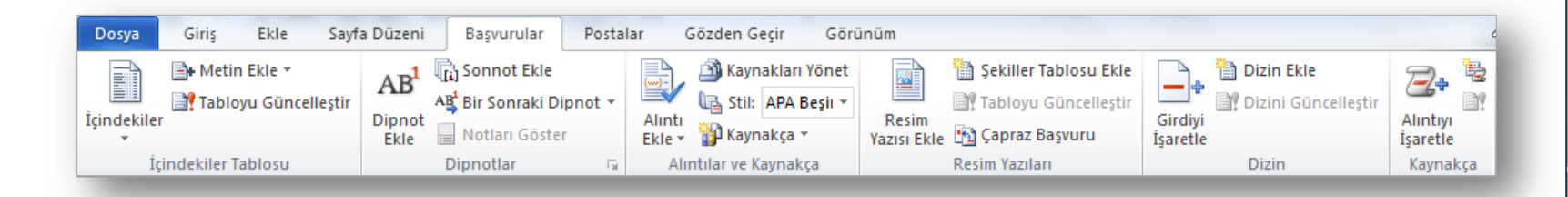

 **Başvurular Sekmesi:** Bu sekme seçildiğinde; İçindekiler Tablosu, Dipnotlar, Alıntılar ve Kaynakça, Resim Yazıları, Dizin ve Kaynakça ekrana gelir. Bu sekmedeki şeritler sayesinde belgelere içindekiler tablosu eklenir, indeks oluşturulur.

Enformatik Bölümü

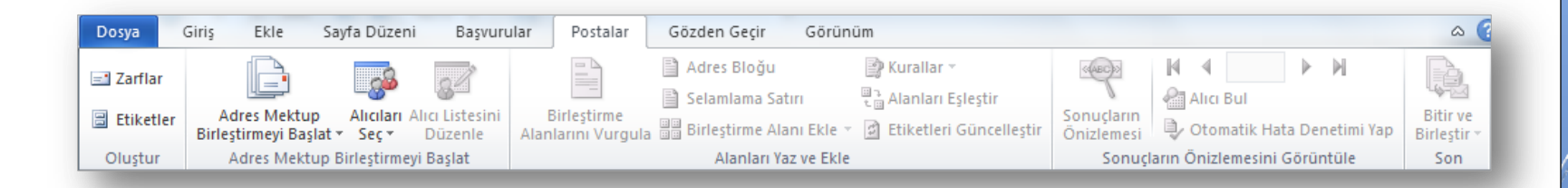

 **Postalar Sekmesi:** Bu sekme seçildiğinde 5 tane grup ekrana gelir (Oluştur, Adres Mektup Birleştirmeyi Başlat, Alanları Yaz ve Ekle, Sonuçların Önizlemesini Görüntüle ve Son). Bu sekmedeki şeritler sayesinde adres mektup birleştirme işlemi yapılır, etiket hazırlanır ve düzenlenir.

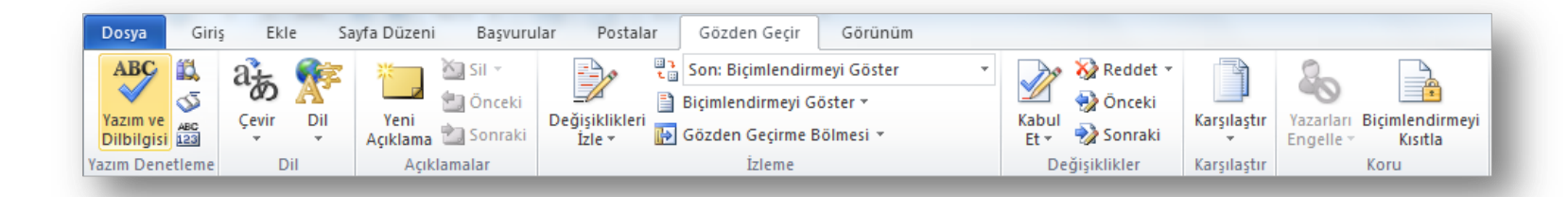

 **Gözden Geçir Sekmesi:** Bu sekme seçildiğinde 7 tane grup ekrana gelir (Yazım Denetleme, Dil, Açıklamalar, İzleme, Değişiklikler, Karşılaştır ve Koru). Bu sekmedeki şeritler sayesinde açıklamalar eklenir, değişikler izlenir, dilbilgisi denetimi yapılır ve belgeye koruma verilir.

Enformatik Bölümü

**WORD - EYLÜL 2012**

#### Word Sekmeleri

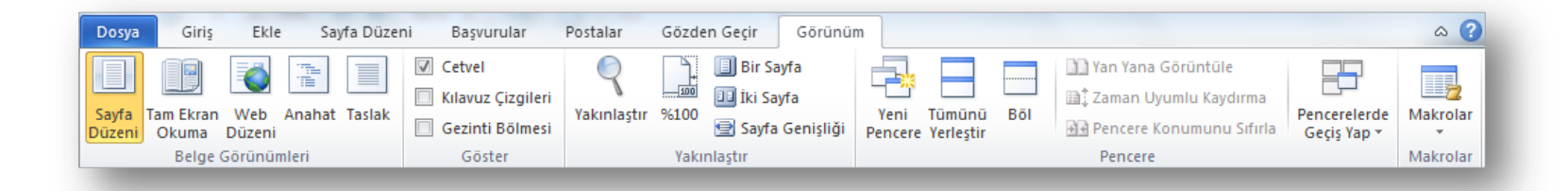

 **Görünüm Sekmesi:** Bu sekme seçildiğinde 5 tane grup ekrana gelir (Belge Görünümleri, Göster, Yakınlaştır, Pencere ve Makrolar). Bu şeritteki gruplar sayesinde, belge ve pencere görünümü ayarlanır, makrolar oluşturulur.

Enformatik Bölümü

**WORD - EYLÜL 2012**

## Belgeler ile İlgili İşlemler

- o Yeni bir belge oluşturmak
- o Bir belgeyi kaydetmek
- o Varolan bir belgeyi açmak
- o Bir belgeyi kapatmak
- o Word seçeneklerini özelleştirmek

#### Yeni Bir Belge Oluşturmak

- Yeni bir belge oluşturmak için sırasıyla aşağıdaki adımlar izlenir;
	- *Dosya* sekmesine tıklanır,
	- Açılan görünümden *Yeni* bölümü seçilir,
	- Bu bölüm altından önce *Boş belge* seçeneği ardından da *Oluştur* düğmesi tıklanır.

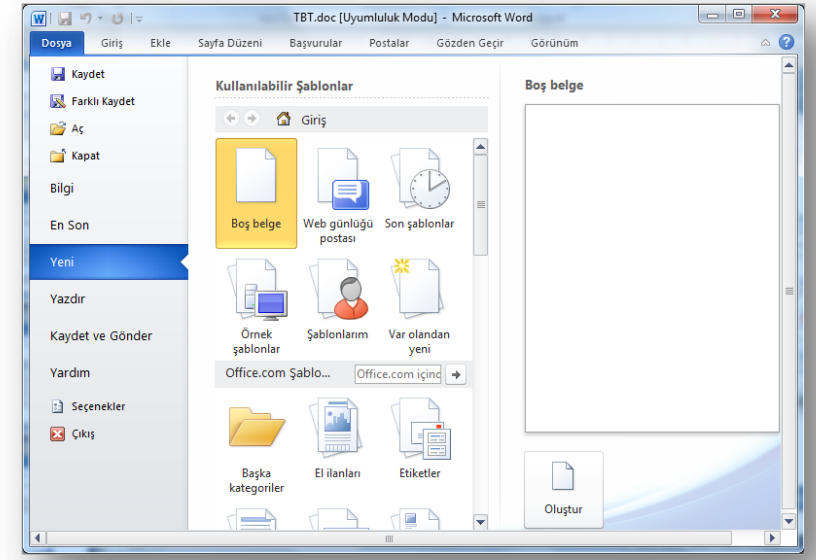

NOT: Yeni bir belge oluşturmak için CTRL+N tuş kombinasyonu kullanılır.

#### Bir Belgeyi Kaydetmek

- Bir belgeyi kaydetmek için sırasıyla aşağıdaki adımlar izlenir;
	- *Dosya* sekmesine tıklanır,
	- Açılan görünümden dosya ilk defa kaydedilecekse *Kaydet* bölümü, eğer dosyanın ismi, adı ya da dosya türü değiştirilecekse *Farklı Kaydet* bölümü seçilir,
	- Ekrana gelen iletişim penceresinin *Klasörler* kısmından dosyanın kaydedileceği konum seçilip Dosya Adı kısmına dosyanın ismi girilir.
	- Eğer dosyanın türü değiştirilecekse *Kayıt Türü* açılan kutusundan kaydedilmek istenilen format seçilip son olarak *Kaydet* düğmesi tıklanır.

NOT: Bir belgeyi kaydetmek için CTRL+S tuş kombinasyonu kullanılır.

#### Varolan Bir Belgeyi Açmak

- Varolan bir belgeyi açmak için sırasıyla aşağıdaki adımlar izlenir;
	- *Dosya* sekmesine tıklanır,
	- Açılan görünümden *Aç* bölümü seçilir,
	- Açılan *Aç* iletişim penceresinden dosyanın kayıtlı olduğu konum seçilip *Aç* düğmesi tıklanır.

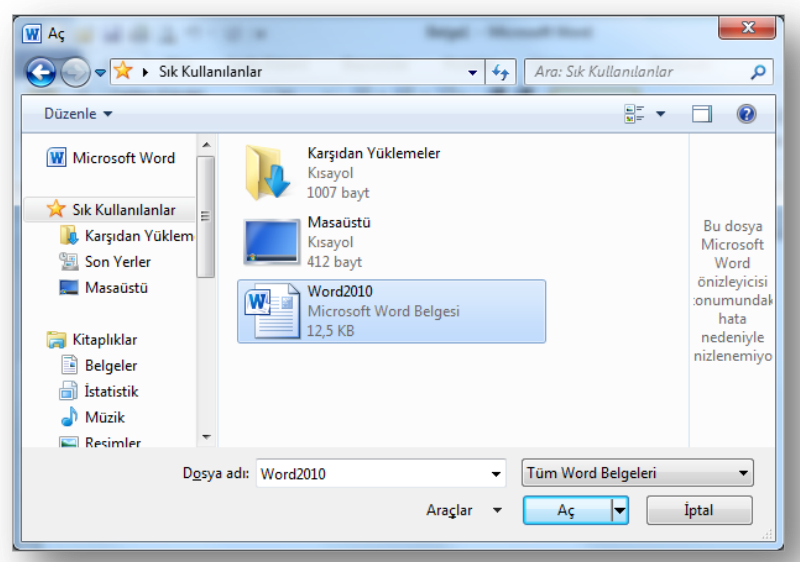

NOT: Varolan bir belgeyi açmak için CTRL+O tuş kombinasyonu kullanılır.

#### Bir Belgeyi Kapatmak

- Açık bir belgeyi kapatmak için *Dosya* sekmesinden *Kapat* seçeneği tıklanır.
- Belgeyle birlikte Word programı da kapatılacaksa *Dosya* sekmesinden *Çıkış* seçeneği ya da pencerenin sağ üst köşesindeki kapatma düğmesi ya da pencerenin sol üst köşesindeki Word ikonu
	- çift tıklanır.

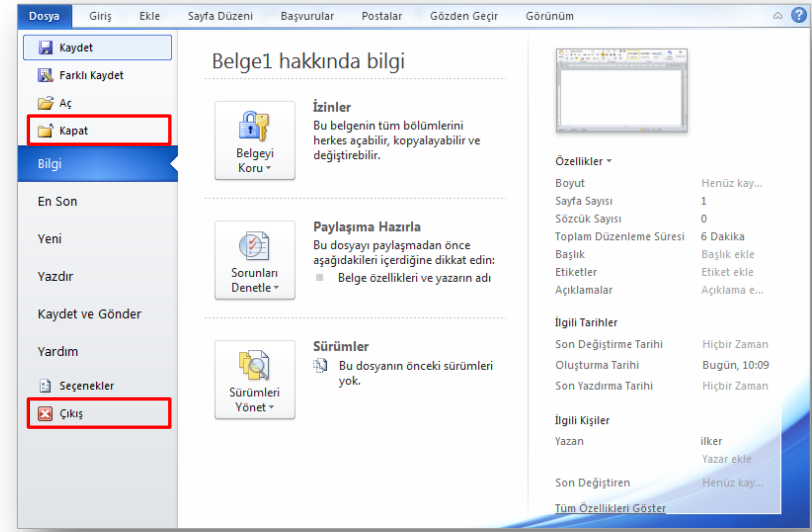

NOT: Belgeyi kapatmak için CTRL+F4 tuş kombinasyonu kullanılır.

#### Word Seçeneklerini Özelleştirmek

- Word Seçenekleri ile görünüm ve düzenleme seçenekleri kişiye göre özelleştirilir. Bu bölümde yapılan özelleştirmeler kalıcı olacaktır. Böylece sürekli aynı ayarlar yapılmak zorunda kalınmaz. Word seçenekleri penceresini açmak için *Dosya* sekmesinden *Seçenekler* bölümü seçilir.
	- **Genel:** Word 2010'da kullanılan genel seçeneklerin bulunduğu sekmedir.
	- **Görüntü:** Belge içeriğinin ekranda ve yazdırıldığında nasıl görüntüleneceğinin belirlendiği sekmedir. Bir takım özel karakterlerin ekranda ve yazdırıldığında gösterilmesi, sayfa gösterme şekli ve yazdırma seçenekleri ayarlanabilir.
	- **Yazım Denetleme:** Metnin düzeltme ve biçimlendirme şeklinin ayarlandığı sekmedir. Yazım ve dilbilgisi, otomatik düzelt vb. ayarları içerir.
	- **Kaydet:** Belge kaydetme şeklinin özelleştirildiği sekmedir. Otomatik belge kaydetme vb. seçenekleri içerir.
	- **Dil:** Office programları içinde kullanacağınız dil ayarlamalarının yapıldığı sekmedir.
	- **Gelişmiş:** Düzenleme, kes-kopyala ve yapıştır, belge içeriğini göster, yazdır, kaydet, bu belgeyi paylaşırken aslını koru gibi birçok seçeneğin içinde bulunduğu sekmedir.

Enformatik Bölümü

## Metin ile İlgili İşlemler

- o Metin yazmak
- o Metin içinde hareket etmek
- o Metinleri seçmek
- o Metinleri silmek
- o "Kes", "Kopyala" ve "Yapıştır" komutları
- o "Geri Al" ve "Yeniden" komutları
- o "Bul" ve "Değiştir" komutları
- o Metinleri biçimlendirmek
- o Metinleri listelemek
	- o Madde işaretli listeler
	- o Numaralı listeler
	- o İç içe listeler
- o "Biçim Boyacısı" komutu

Enformatik Bölümü

#### Metin Yazmak

- **o** Temel Kavramlar:
	- **Karakter:** Küçük ve büyük harfler, rakamlar, noktalama işaretleri, özel karakterler ve boşluk birer karakteri ifade eder.
	- **Kelime:** Karakterlerin bir araya gelmesiyle oluşan ve iki boşluk karakteri arasında kalan karakterlerin tamamı bir kelimeyi ifade eder. Word iki kelimeyi aralarına konulan boşluklardan tanır.
	- **Cümle:** İki noktalama işareti arasında yazılan kelimeler grubudur.
	- **Satır:** Yan yana dizilmiş kelime dizinlerinin her birine satır denir. Yeni bir satıra geçmek için *Enter* tuşuna basılmadan yazma işlemine devam edilir, satır bittiğinde Word programı kendiliğinden bir alt satıra geçilmesini sağlar.
	- **Paragraf:** Cümleler veya kelimelerin oluşturduğu topluluklara denir. İki *Enter* arasında kalan her şey bir paragraftır. Paragraf bitene kadar *Enter* tuşuna basılmaz.
- Word'de imlecin bulunduğu yere yazı yazılabilir.

### Metin İçinde Hareket Etmek

- Metin içinde imleci hareket ettirmek için;
	- Gitmek istenilen yere fare ile tıklanır, veya
	- Klavye kısayolları kullanılır.

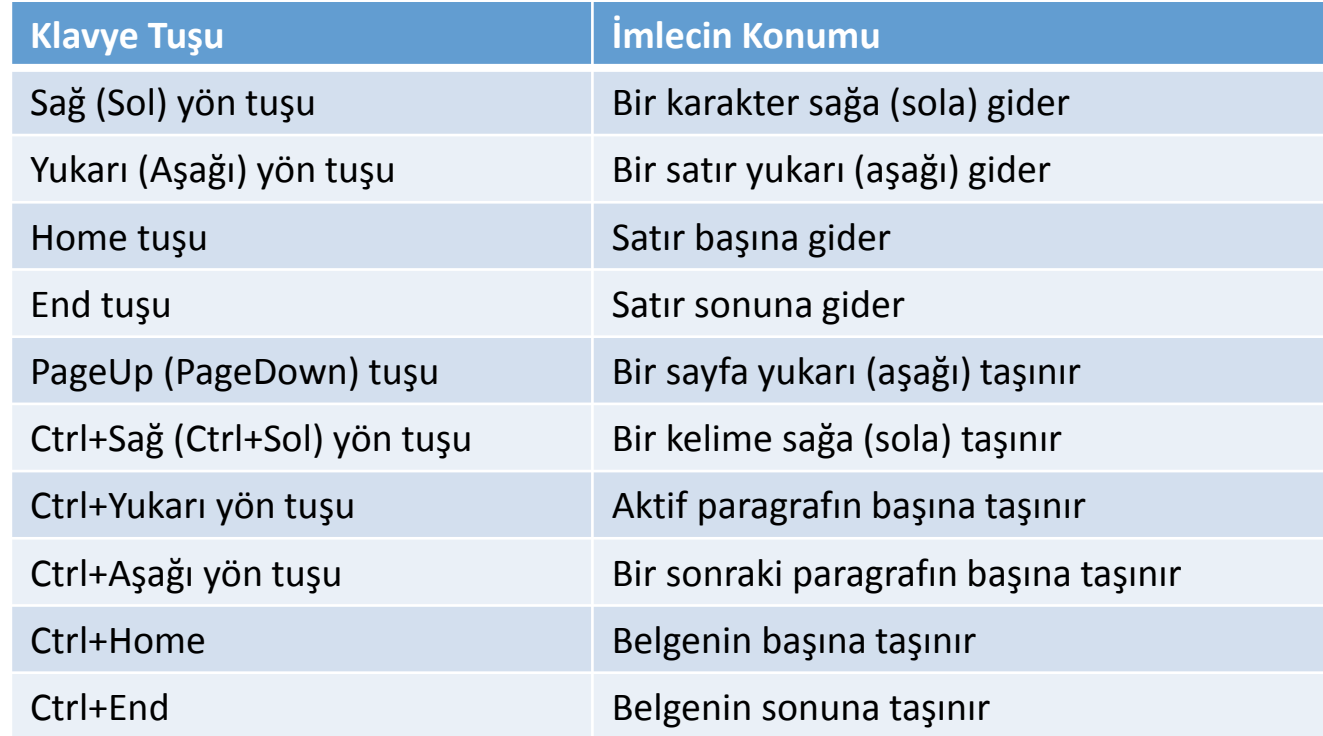

Enformatik Bölümü

#### Metinleri Seçmek (I)

- Biçimlendirme ve diğer işlemlerin yapılabilmesi için öncelikle seçim işleminin yapılması gerekir.
- Fare ile seçim yapmak için aşağıdaki yollardan yararlanılır:

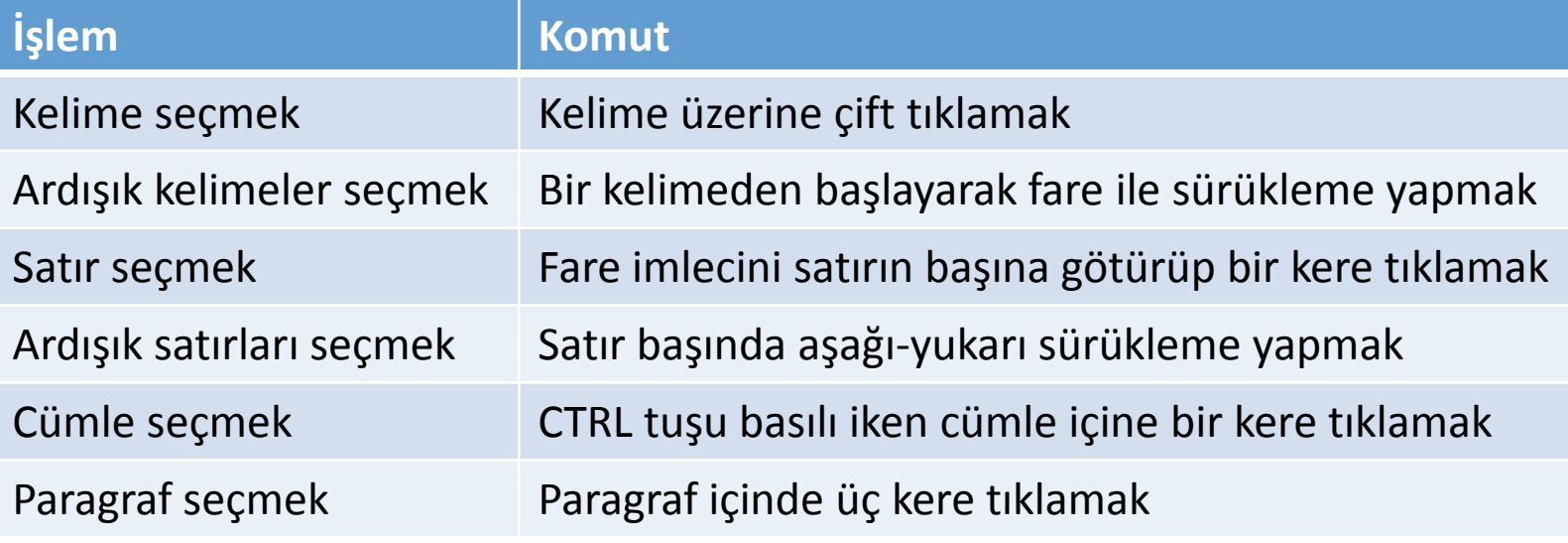

#### Metinleri Seçmek (II)

 Klavye ile seçim yapmak için aşağıdaki yollardan yararlanılır:

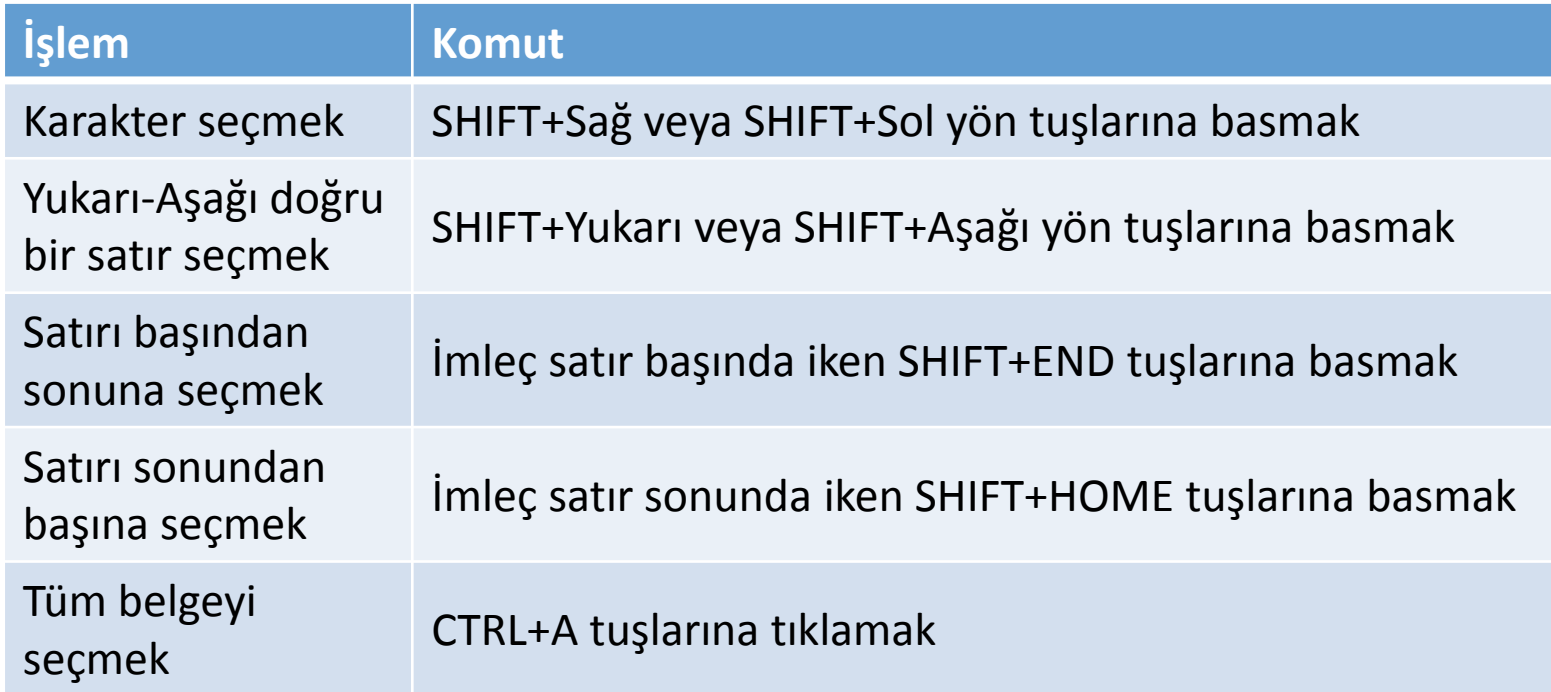

Enformatik Bölümü

#### Metinleri Silmek

- Metinleri seçmek başlığı altında anlatıldığı şekilde silinmek istenilen alan seçili hale getirilir.
- Klavyeden *Delete* ya da *Backspace* tuşu tıklanır.
- Metin içerisinden tek bir karakter silmek için, seçim işlemi yapmadan, imlecin bulunduğu konumun:
	- Solundan bir karakter silmek için *Backspace*
	- Sağından bir karakter silmek için *Delete*
	- tuşları kullanılır.

#### Kes-Kopyala-Yapıştır (I)

- **Kopyala-Yapıştır:** Belge içerisinde bulunan bir metnin aynı belge içerisinde ya da başka bir belge içinde tekrar kullanılması gerektiği durumlarda, seçilen metnin klonunu oluşturmak için kullanılır.
- **Kes-Yapıştır:** Belge içerisinde bulunan bir metni aynı belge içerisinde başka bir yere ya da başka bir belge içine taşımak için kullanılır.

#### Kes-Kopyala-Yapıştır (II)

- **Kopyala komutu** için kopyalanacak metni seçtikten sonra aşağıdaki yollardan biri kullanılabilir:
	- O Giriş sekmesi Pano Grubu A Kopyala düğmesi
	- Seçili alan üzerinde iken sağ fare tuşu serimesi
	- Klavyeden CTRL+C komutları

#### Kes-Kopyala-Yapıştır (III)

- **Kes komutu** için taşınacak metni seçtikten sonra aşağıdaki yollardan biri kullanılabilir:
	- **O** Giriş sekmesi Pano Grubu \* Kes düğmesi
	- **O** Seçili alan üzerinde iken sağ fare tuşu  $\ast$  Kes seçeneği
	- Klavyeden CTRL+X komutları

#### Kes-Kopyala-Yapıştır (IV)

- **Yapıştır komutu** için kopyalama ya da kesme işlemi yapıldıktan sonra imleç kopyalanacak ya da taşınacak yerde iken aşağıdaki yollardan biri kullanılabilir:
	- **o** Giriş sekmesi Pano Grubu düğmesi
	- Sağ fare tuşu *Yapıştırma Seçeneklerinden* uygun olan
	- **o** Klavyeden CTRL+V komutları

#### Geri Al ve Yeniden (Yinele) (I)

- Word ile yaptığınız tüm yazım, düzenleme ve biçimlendirme işlemleri hafızaya alınır ve gerektiğinde belli bir noktaya geriye dönülebilir.
- Eğer istenirse tüm yapılan işlemler iptal edilebilir ya da istenilen bir adıma geri dönülebilir. Bu işleme "Geri Al" denir.
- Eğer geri alınan bir işlem tekrar yapılmak istenirse bu sefer de "Yeniden" ya da "Yenile" komutları kullanılır.

#### Geri Al ve Yeniden (Yinele) (II)

- **Geri Al** komutu için aşağıdaki yollardan biri kullanılabilir:
	- o Hızlı erişim araç çubuğu D düğmesi (Bu düğmenin yanındaki ok kullanılarak istenilen adıma kadar geri dönülebilir.)
	- Klavyeden CTRL+Z komutları

Enformatik Bölümü

#### Geri Al ve Yeniden (Yinele) (III)

- **Yeniden (Yinele)** komutu için aşağıdaki yollardan biri kullanılabilir:
	- o Hızlı erişim araç çubuğu ( ) düğmesi
	- **o Klavyeden CTRL+Y komutları**
- Bu düğme ile hem geri alınan işlemler tekrar yapılabilir (yeniden) hem de son yapılan biçimlendirme işlemi seçilen bir metin üzerinde tekrarlanabilir (yinele).

#### Bul ve Değiştir (I)

- Belge içerisinde aramak istenilen kelime, cümle ya da özel karakterler için "Bul" komutu kullanılır.
- **Bul** komutu için aşağıdaki yollardan birisi kullanılabilir:
	- $\bullet$  Giriş sekmesi Düzenleme grubu  $\bullet$   $\bullet$   $\bullet$   $\bullet$  düğmesi
	- Klavyeden CTRL+F komutları
- Bu yollardan biri kullanıldığında sol tarafta açılan *Gezinti* görev bölmesinden istenilen arama yapılır.

**WORD - EYLÜL 2012**

#### Bul ve Değiştir (II)

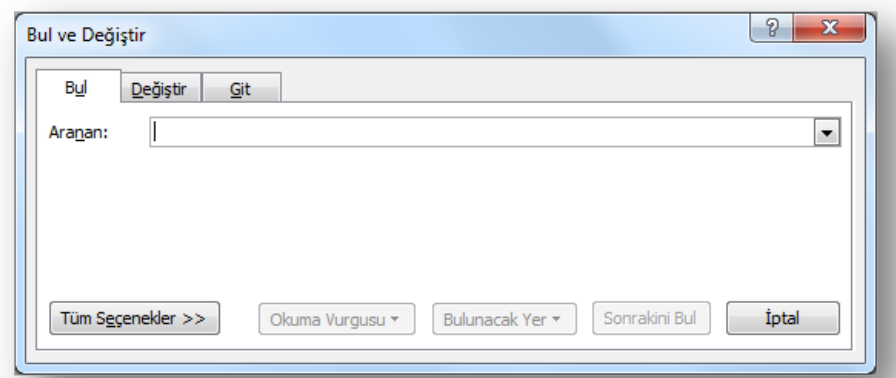

- düğmesinin sağ tarafındaki ok tıklanıp *Gelişmiş Bul* seçeneği seçilirse yukarıdaki *Bul ve Değiştir* penceresi açılır.
- Bu pencere yardımı ile de gelişmiş aramalar gerçekleştirilebilir.

### Bul ve Değiştir (III)

- Belge içerisinde geçen bir metnin bulunup aynı zamanda değiştirilmesi gerektiği durumlarda "Değiştir" komutu kullanılır.
- **Değiştir** komutu için aşağıdaki yollardan birisi kullanılabilir:
	- **O** Giriş sekmesi Düzenleme grubu du Değiştir düğmesi
	- Klavyeden CTRL+H komutları
- Bu yollardan biri kullanıldığında bir önceki slaytta verilen Bul ve Değiştir penceresi açılır ve istenen değişiklikler yapılır.

**WORD - EYLÜL 2012**

#### Metinleri Biçimlendirmek (I)

 Giriş sekmesinde yer alan **Yazı Tipi** grubundaki komutlar kullanılarak seçili metinler farklı şekillerde biçimlendirilebilir.

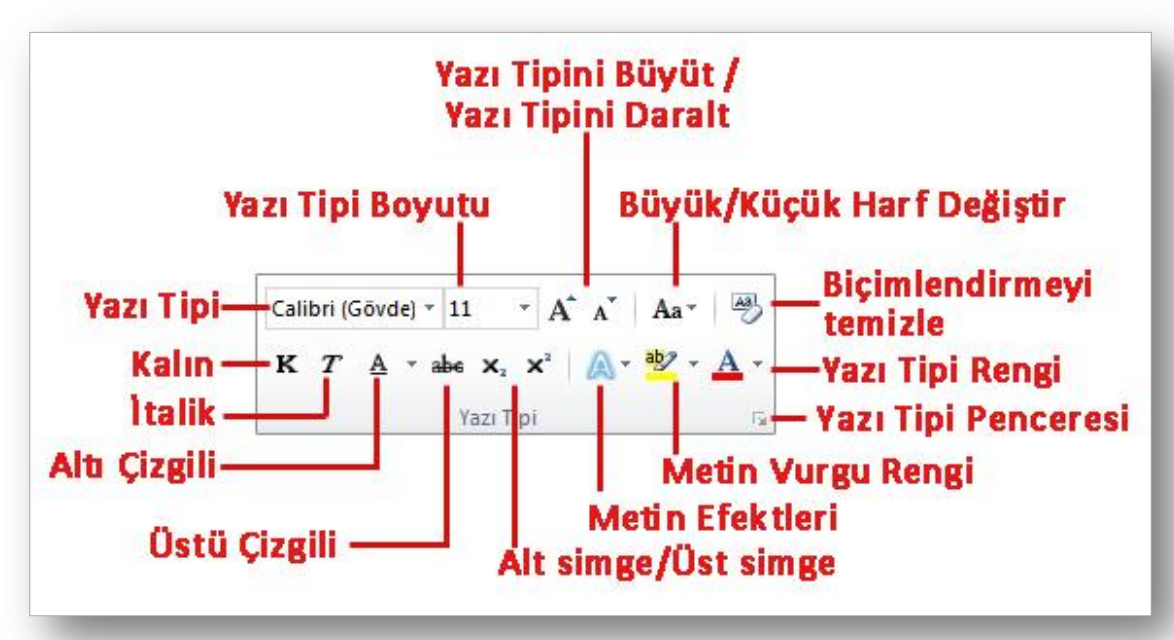

#### Metinleri Biçimlendirmek (II)

 Giriş sekmesinde yer alan **Paragraf** grubundaki komutlar kullanılarak da seçili metinler farklı şekillerde biçimlendirilebilir.

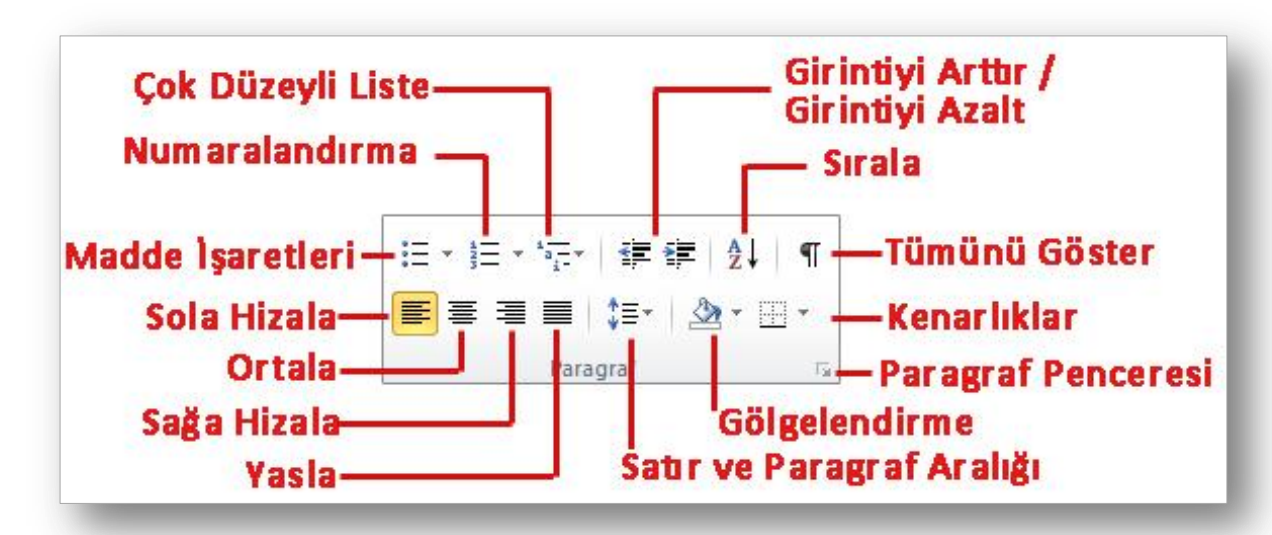

 $\sqrt{38}$ 

#### Metinleri Biçimlendirmek (III)

- Seçili metinleri biçimlendirmenin bir diğer kısa yolu da metin seçildiği anda otomatik olarak açılan *mini araç çubuğudur*.
- o En çok kullanılan biçimlendirme seçenekleri bu araç çubuğu üzerinde bulunur.

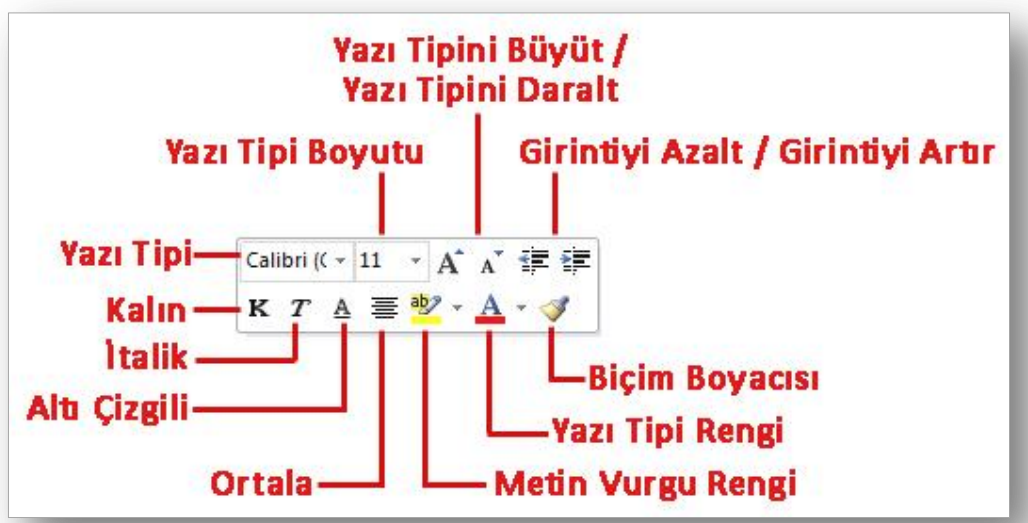

Enformatik Bölümü

#### Metinleri Listelemek (I)

- **Madde İşaretli Listeler:** Numaralandırma gerektirmeyen, sırasız öğelerin listesini oluşturmak için madde işaretli listeler oluşturulur.
- Madde işareti olarak resim veya sembol kullanılır.
- Madde işareti eklemek için;
	- Maddelenecek metinler seçili hale getirilir,
	- **O** Giriş sekmesi Paragraf grubu  $\equiv$  düğmesi tıklanır,
	- Varsayılan olarak tek nokta şeklinde madde işareti gelir, düğmenin sağında yer alan aşağı doğru ok kullanılarak madde işareti değiştirilebilir.

#### Metinleri Listelemek (II)

- **Numaralı Listeler:** Numaralandırma gerektiren, sıralı öğelerin listesini oluşturmak için numaralandırılmış listeler oluşturulur.
- Numaralı liste oluşturmak için;
	- Numaralandırılacak metinler seçili hale getirilir,
	- **O** Giriş sekmesi Paragraf grubu  $\equiv$  düğmesi tıklanır,
	- Varsayılan olarak bir numaralandırma stili gelir, düğmenin sağında yer alan aşağı doğru ok kullanılarak numaralandırma stili değiştirilebilir.

#### Metinleri Listelemek (III)

 **İç İçe Listeler:** Listenin içinde başka listeler oluşturmak için Giriş sekmesi altında yer alan Paragraf grubundaki *Girintiyi Arttır* ve *Girintiyi Azalt* düğmeleri kullanılır.

#### **o** İç içe listeler oluşturmak için;

- Listenin içinde alt liste yapılacak metinler seçili hale getirilir,
- **O** Giriş sekmesi Paragraf grubu  $\equiv$   $\equiv$  düğmeleri kullanılır.
- Seçili liste elemanlarını bir adım içeri almak için "Girintiyi Arttır" düğmesi (  $\equiv$  ), bir adım geri almak için ise "Girintiyi Azalt" düğmesi (  $\equiv$  ) kullanılır.

#### Biçim Boyacısı

 Bir metin üzerindeki tüm biçimsel özelliklerin (kalın, italik, 18 punto, calibri yazı tipinde vs. olması gibi) seçilen başka bir metne aynen kopyalanabilmesi için Giriş sekmesi Pano grubu altında yer alan Biçim Boyacısı (Biçim Boyacısı) düğmesi kullanılır.

Bunun için aşağıdaki işlemler sırasıyla gerçekleştirilir.

- 1. Biçimi aktarılacak metin seçilir,
- 2. Giriş sekmesi Pano grubu  $\blacktriangledown$  Biçim Boyacısı düğmesi tıklanır,
- 3. İmleç fırça şeklini alır,
- 4. Biçimin aktarılacağı metne tıklanır.

NOT: Biçim boyacısı birden fazla metne uygulanacaksa fırçaya çift tıklanır ve istenilen kadar metne uygulandıktan sonra ESC tuşu basılarak biçim boyacısı iptal edilir.

Enformatik Bölümü

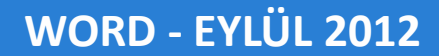

# **2. Hafta**<br>Word 2010

44 Enformatik Bölümü

**OVA UNT**